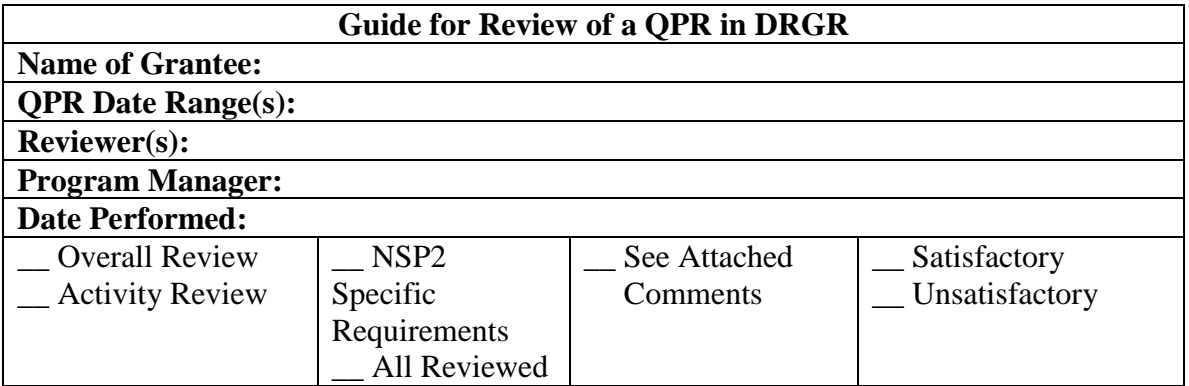

**NOTE:** There are three ways to look at a Quarterly Performance Report (QPR) in the Disaster Recovery Grant Reporting System (DRGR): (1) *View* – official "submitted" version with calculated fields; (2) *Download* – PDF file of official submitted version; (3) *Review* – to record your comments and change status to *Rejected* or *Approved*. The only way to comment on a QPR is under *Review*. Also, there are two ways you may "approve" a QPR, under *Review* and on the *Search QPR* results screen.

**Instructions:** Log in to DRGR and click on the *QPR* tab in the navigation bar on the top of the page. Find the grant you want and click *Review QPR* in the far right column in that row. The Exhibit is divided into 4 sections: Overall Progress Review; Activity Progress Review; NSP Specific Review Items; and Further Guidance.

#### **Questions:**

- A. Overall Progress Review
- 1.

Read the Overall Progress Narrative. Is this sufficient to explain the progress or lack of progress of this grant? **Yes No**

\* Note: Always put "Reviewed by" and your initials in the overall comment field. **Save**. Put overall Review Comments here. If you reject the QPR, you will also briefly describe why here. **Save**.

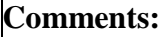

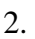

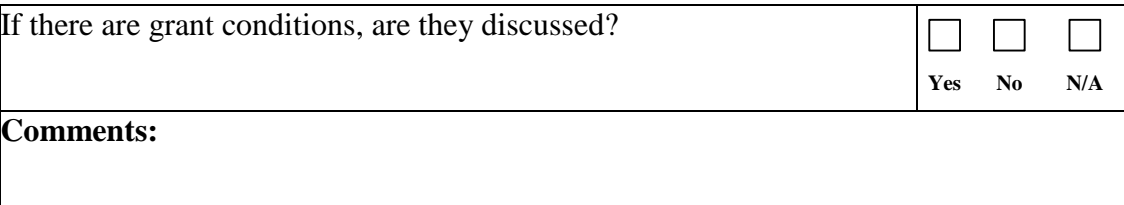

## 3.

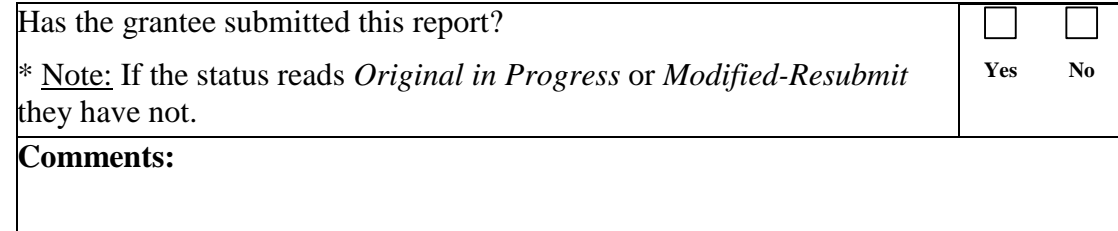

#### 4.

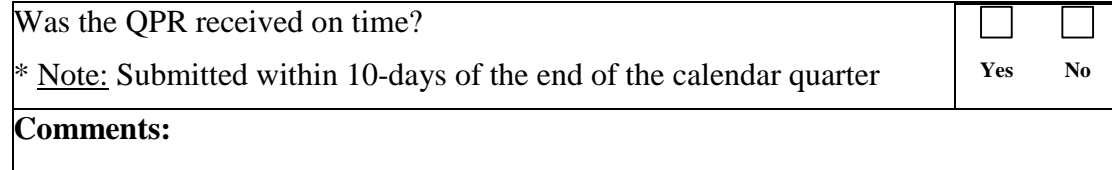

## 5.

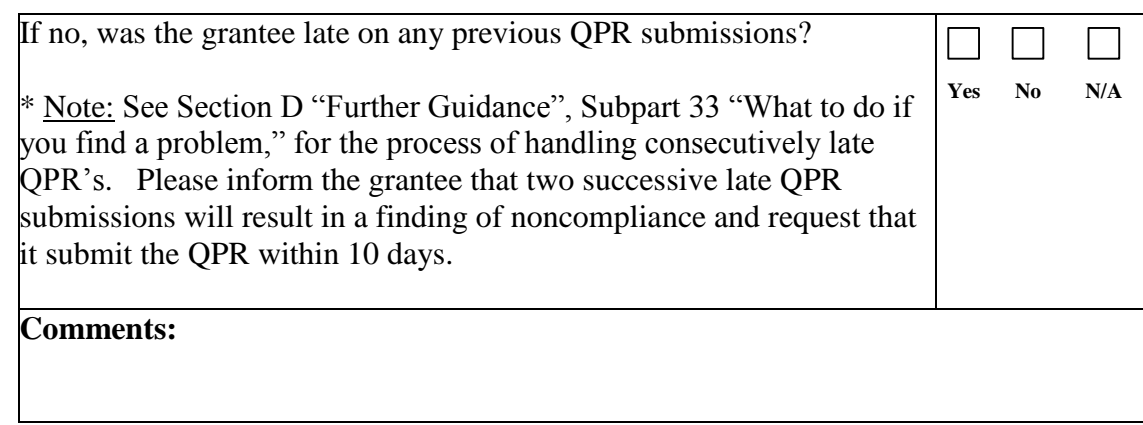

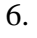

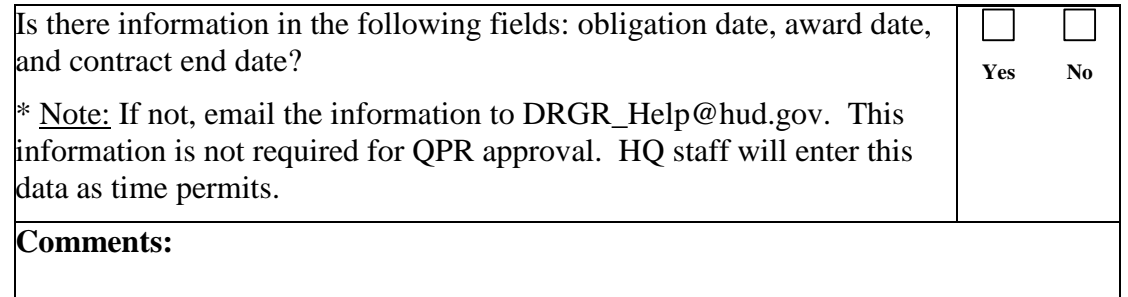

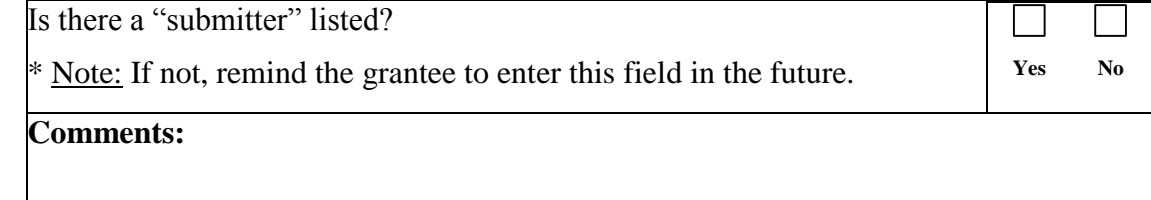

**Yes No**

 $\Box$ 

# Disaster Recovery Grant Reporting System (DRGR) **NSP2 Quarterly Performance Report (QPR) Checklist**

#### 8.

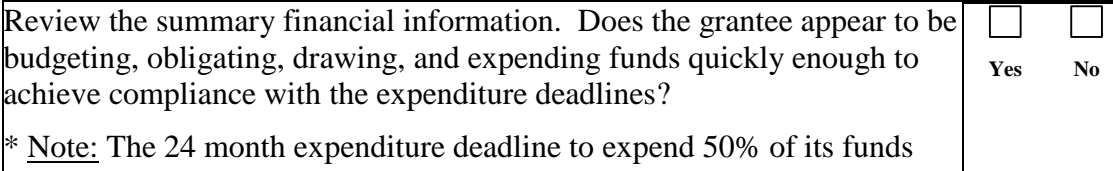

and the 36 month expenditure deadline to expend 100% of its funds.

# **Comments:**

9.

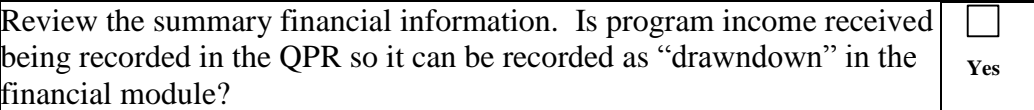

**Comments:**

## 10.

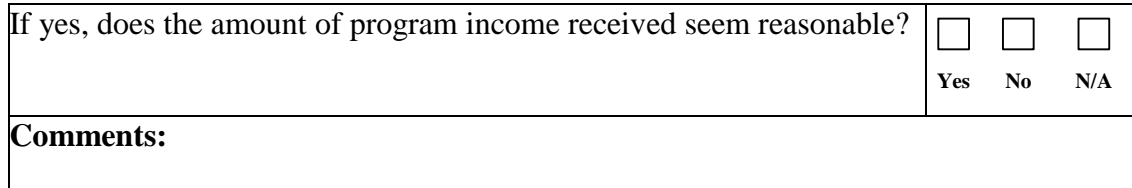

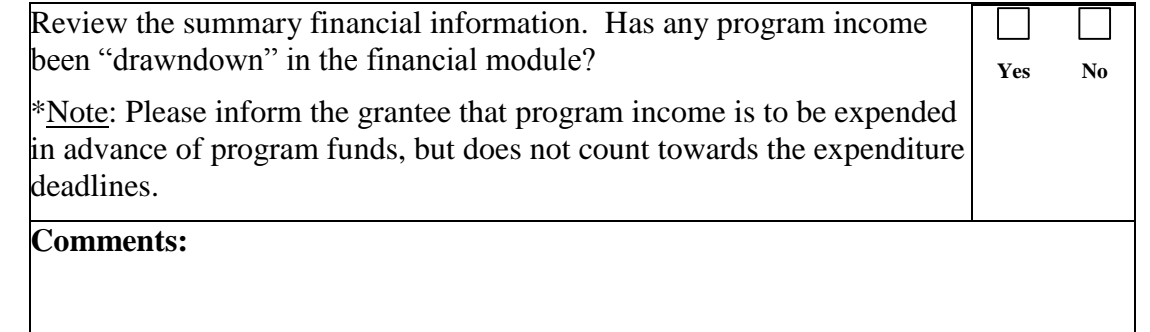

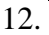

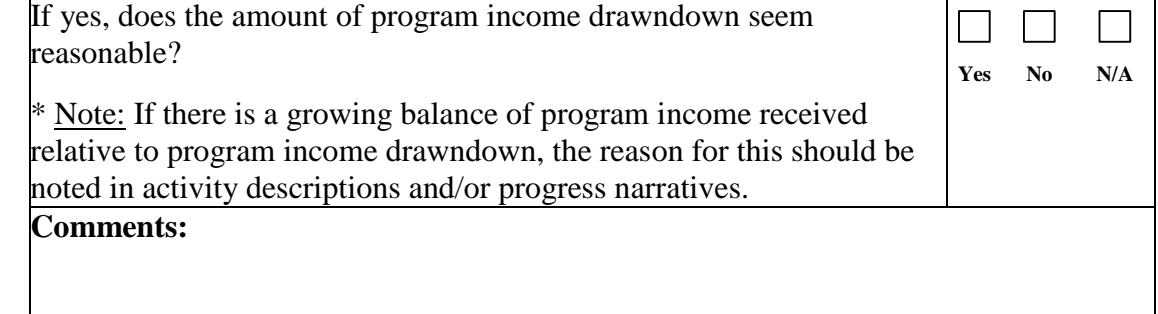

# 13.

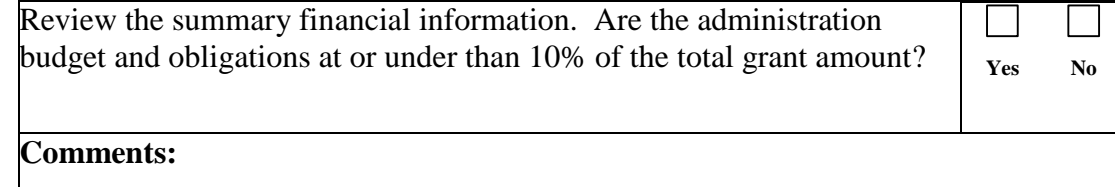

#### 14.

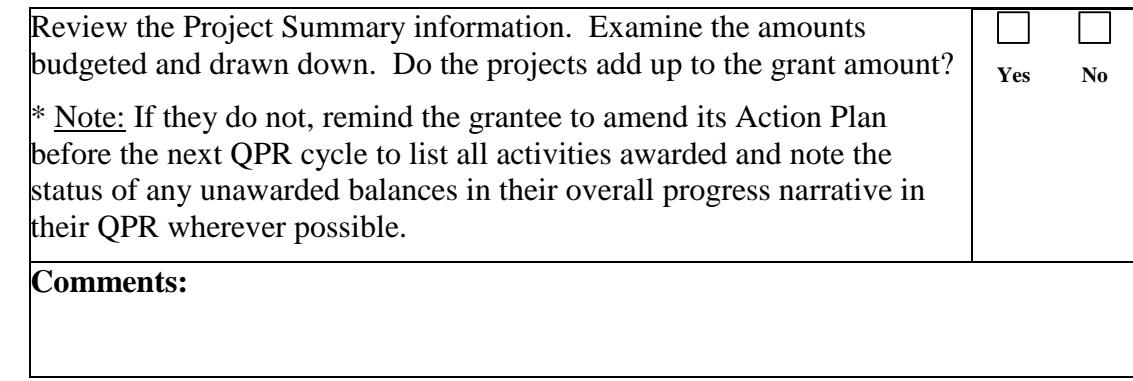

15.

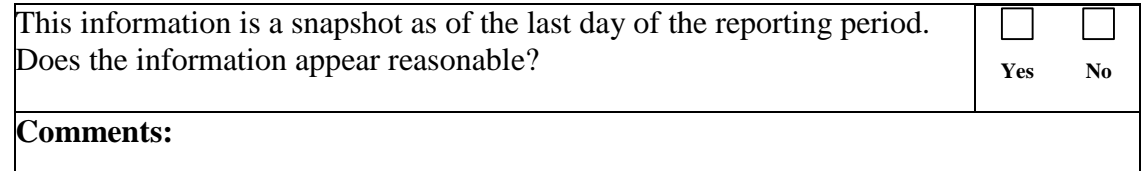

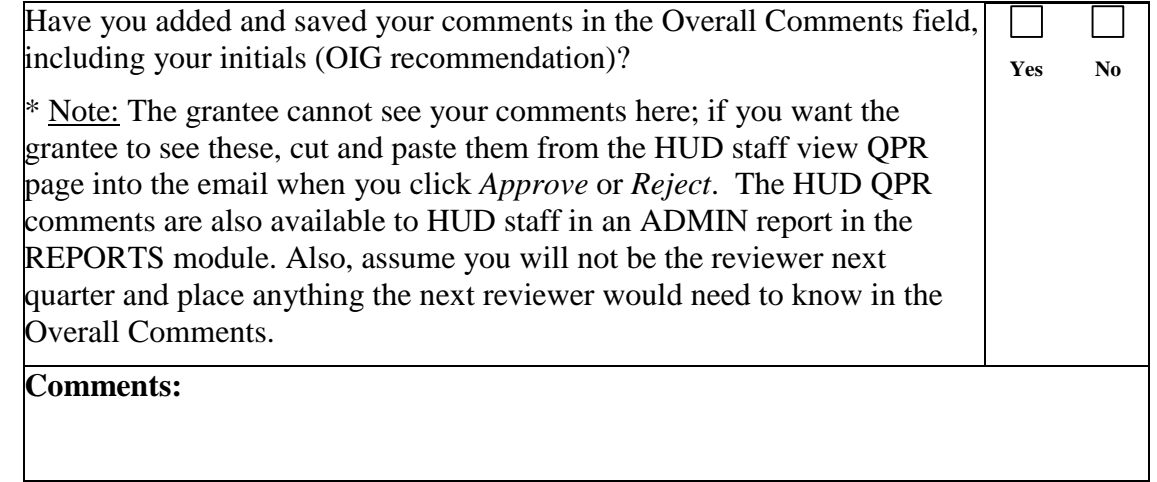

#### B. Activity Progress Review

Review: Activity by Activity Instructions: Log in to DRGR and click on the *QPR* tab in the navigation bar on the top of the page. Find the grant you want and click *Review QPR* in the far right column in that row. If your grantee has a lot of activities, you can click directly to each one using the link list on the screen. Remember; do not use the back button in DRGR. Also, remember to **Save** your review every 10 minutes or so (bottom of screen).

#### 17.

Does the grantee have any activities that are not listed in the QPR?  $\vert \ \ \vert$ **Yes No** \* Note: Review the grantee's Action Plan. A grantee is not required to report on each activity every quarter, only the activities with changes from the previous quarter. DRGR automatically populates the QPR for any activity with a drawdown or obligation update during the quarter.

**Comments:**

#### 18.

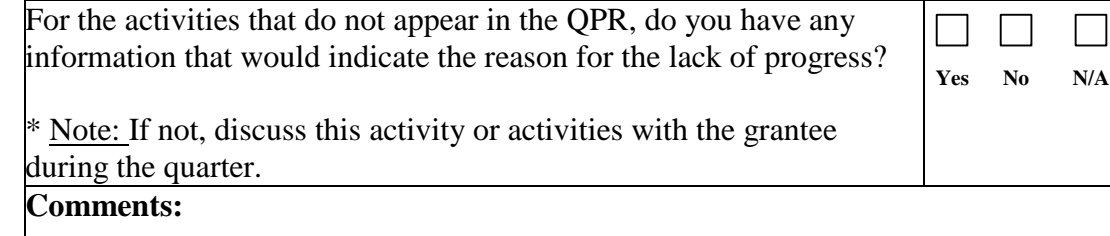

19.

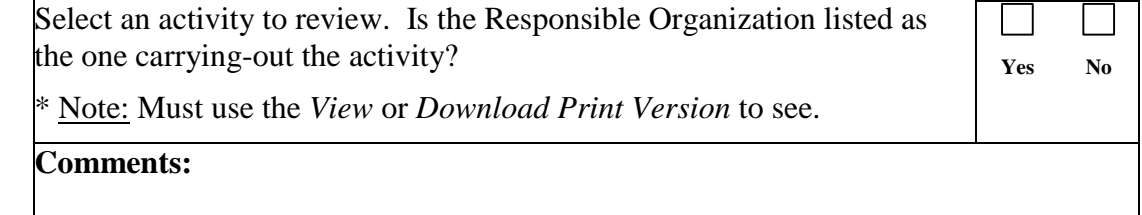

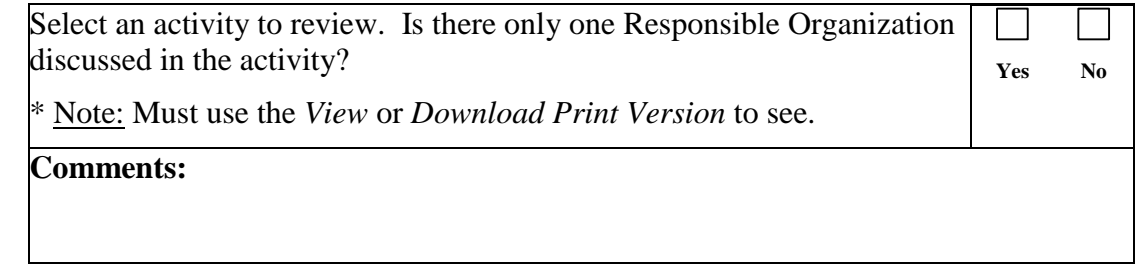

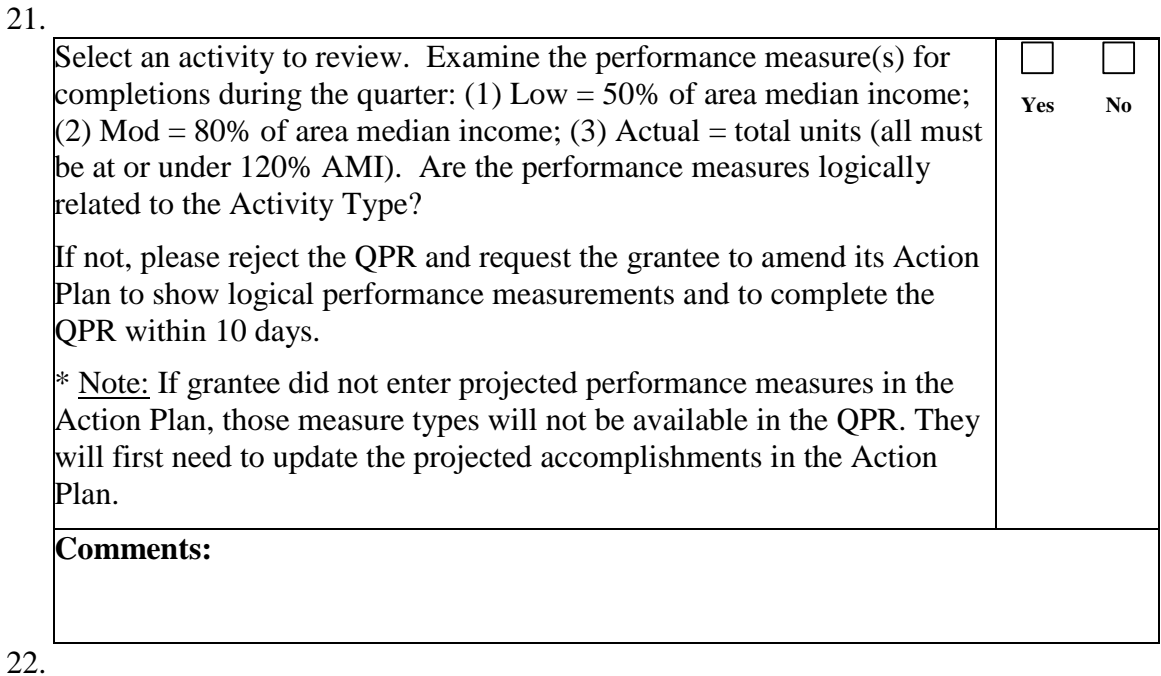

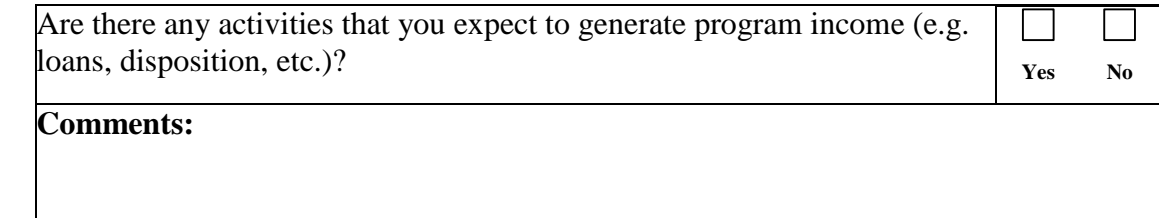

## 23.

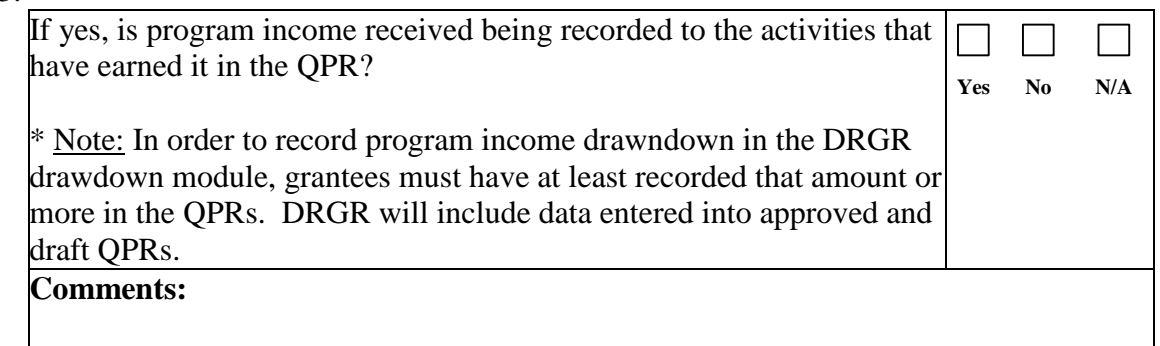

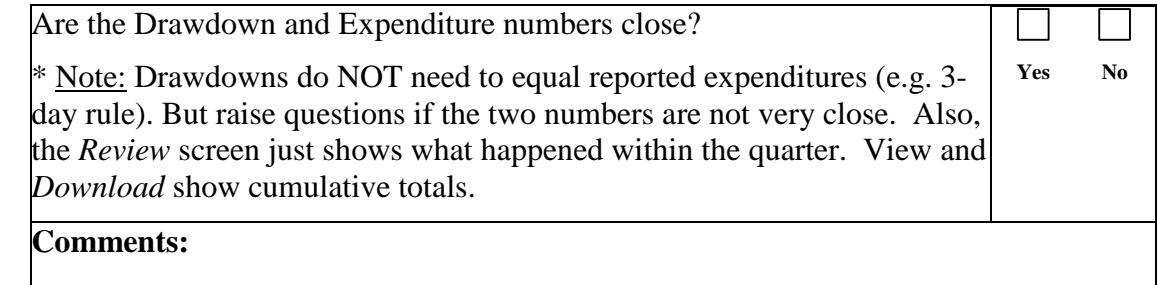

#### 25.

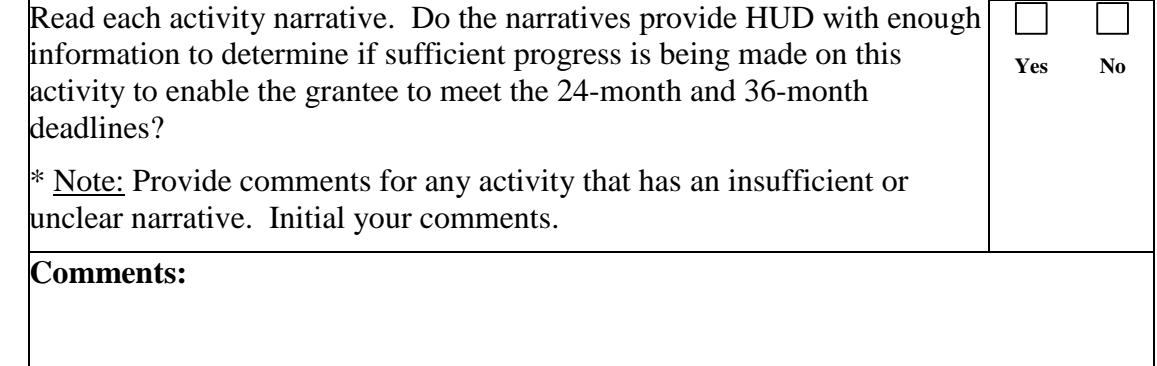

## C. NSP2 Specific Requirements

## 26.

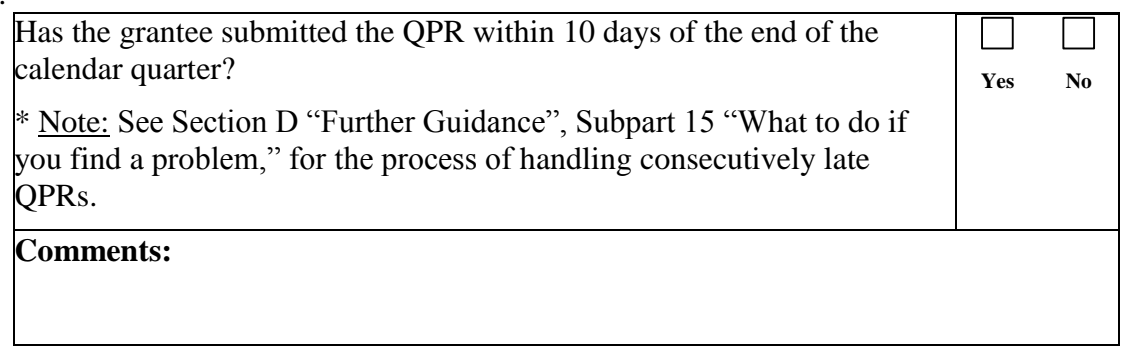

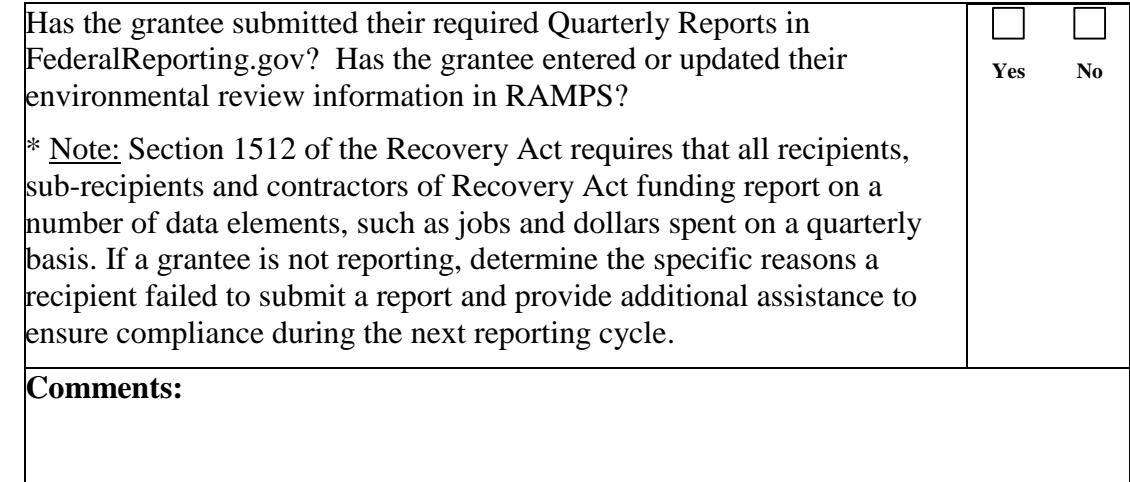

# 28.

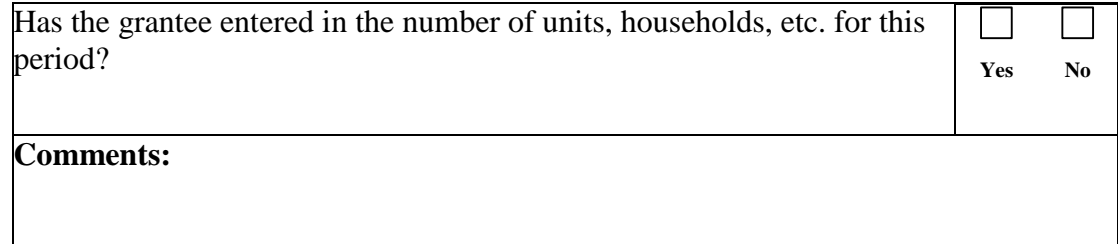

## 29.

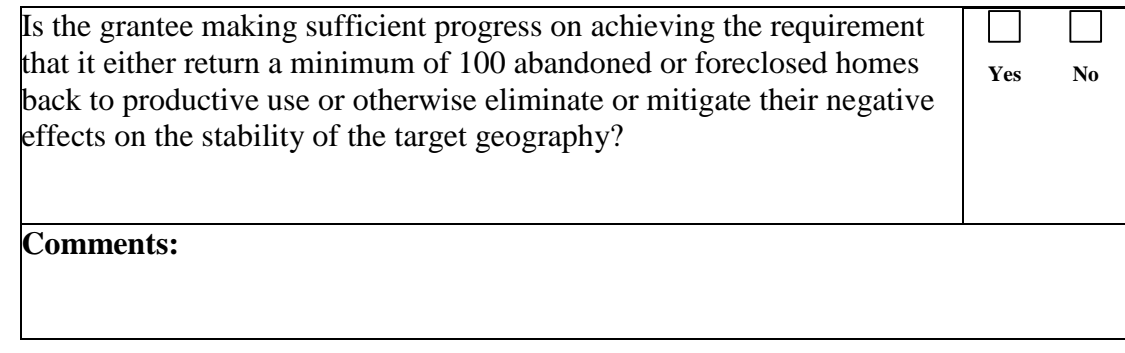

## 30.

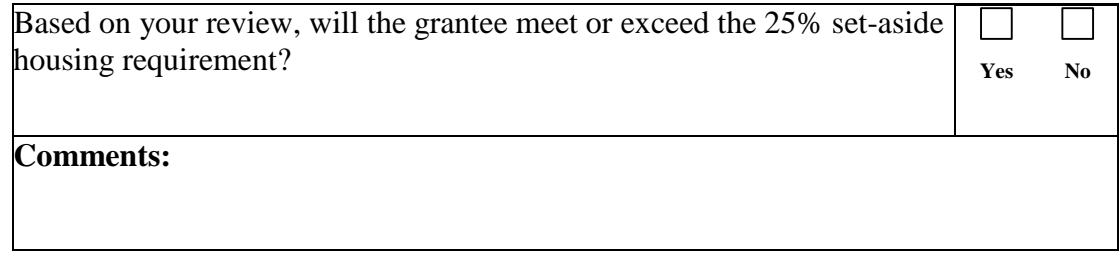

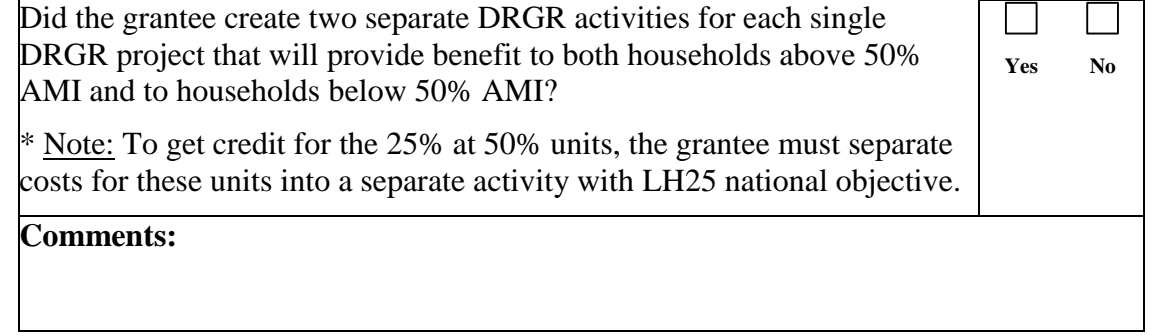

**Yes No**

## Disaster Recovery Grant Reporting System (DRGR) **NSP2 Quarterly Performance Report (QPR) Checklist**

#### 32.

Is there an outstanding/growing balance of program income received versus program income drawndown?

\* Note: Program income must be disbursed prior to grant funds unless funds are returned to the grantee for other uses or retained by the responsible organization for the same activity using a revolving loan fund. Grantees need to record program income drawndown in the DRGR drawdown module when they offset draws from grant funds.

#### **Comments:**

#### D. Further Guidance

- 33. What to do if you find a problem:
	- If the QPR is missing *required* information, reject the QPR and send an email to the grantee requesting a correction within 10 days.
	- If the QPR review raises questions, note them in the comments field and discuss with the grantee before the next QPR is due.
	- If review of the QPR reveals that the Action Plan needs updating, you may accept the QPR with a note to the comment field, or you may reject the QPR and require the plan corrections prior to resubmission of the QPR.
	- For a first late QPR send an email to the grantee noting the late submission and the next QPR date. For a second late QPR in a row, make a finding of noncompliance and send a letter. Corrective action should include a warning that fund access might be limited if future reports are late. For a third late QPR in a row, contact Headquarters CPD for guidance.

#### 34. QPR Tips:

- HUD staff cannot complete reviews of QPRs and enter comments unless the QPR is in SUBMITTED status. Grantees cannot submit QPRs unless the Action Plan is in APPROVED status when they try to submit the QPR.
- To see a single grantee's QPRs or a list of all the QPRs in your office by status, use the *QPR Search* screen or see the ADMIN report showing QPR status in the DRGR REPORTS module.
- Make sure to set a wide enough date range in the QPR due date field (see next slide)
- You will only be able to search for grants assigned to you or your office.
- Status reports, financial summary data, and performance data for QPRs can be exported into spreadsheets for analysis as needed using the DRGR REPORTS module.

- 35. Completing the review:
	- After you have completed your review and saved all your comments (with your initials), you may change the status of the QPR from Submitted- Await for Review using the pulldown menu on the Search QPR screen or within the Review QPR screen
	- Rejected Await for Modification unlocks the QPR so the grantee can edit it and make corrections
	- Reviewed and Approved leaves the QPR locked and stored as the report of record.
	- **Save** after changing the status.

#### 36. Questions:

- See the NSP and DRGR guidance at www.hud.gov/nsp
- Send questions to [DRGR\\_help@hud.gov](mailto:DRGR_help@hud.gov) or to NSP-questions@hud.gov